# **Activity 14: Resolve Overlapping Bleeds**

## Who should complete this activity

This activity should be completed by anyone who plans to use Pandora regularly.

### Why you should complete this activity

This activity demonstrates how to resolve overlapping bleeds (Pandora generates the initial bleed path using the selected setting for bleed margins in the Preferences dialog box).

In this activity you display bleed overlaps, automatically adjust bleed margins using two methods, and manually adjust bleed margins using the bleed tool.

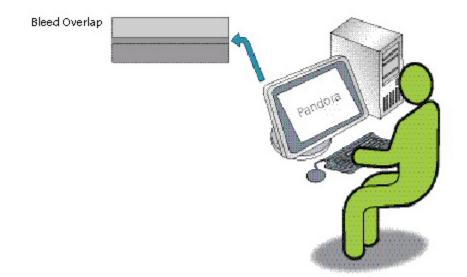

### **Recommended reading**

- Bleeds section in the Pandora User Guide for your version of Pandora software
- Pandora Release Notes for your version of Pandora software

### Time required to complete this activity

20 minutes

### What you'll need

For this activity locate these files:

- Pandora Activity Files\Bleed Samples\Green Box.pdf
- Pandora Activity Files\Bleed Samples\Red Box.pdf
- Pandora Activity Files\Bleed Samples\Carton.CF2

### What you'll learn

- Objective 1—Create a new job and add materials and equipment
- Objective 2—Import a die and artwork, and position on the substrate

- Objective 3—View bleed overlap results
- Objective 4—Create an automatic split bleed path
- Objective 5—Create an automatic bleed path based on selected artwork
  Objective 6—Create a manual bleed path
- Review what you've learned